# **Logistic Management System Logistic Request**

**Gloria Lowder, 402-544-3007**

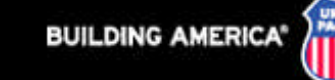

#### •Sign on remains the same

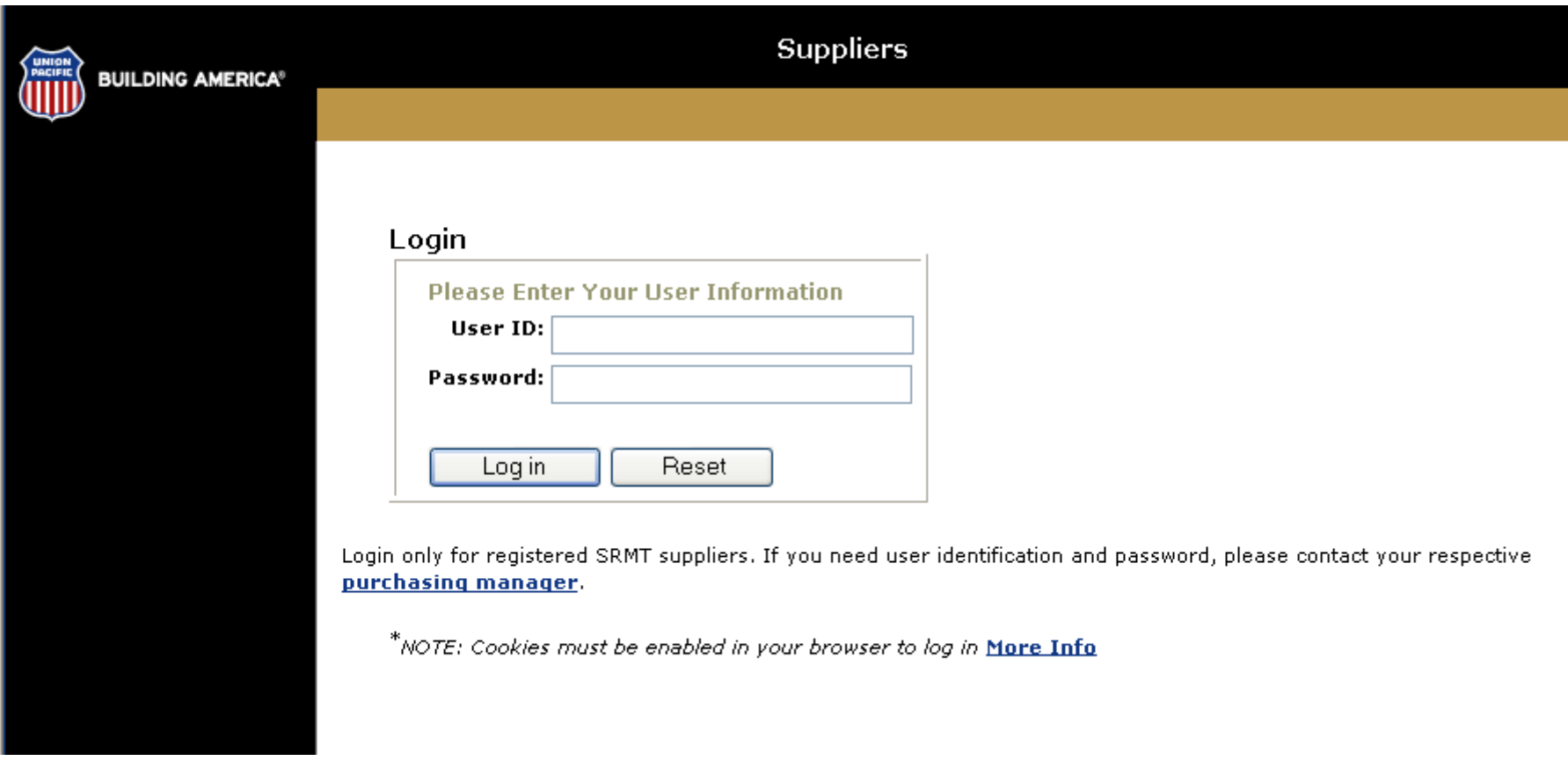

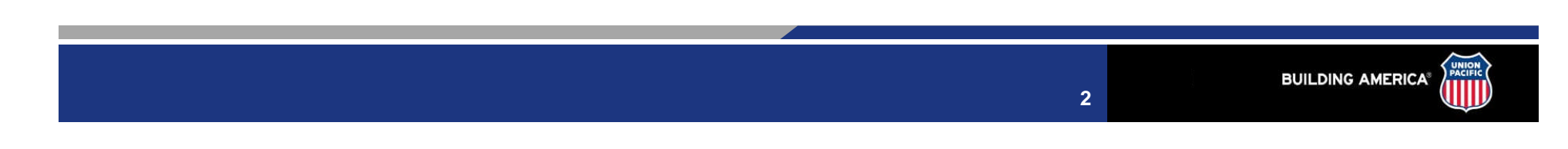

## **Step 1: Type of Request**

•**Select:** Type of Request

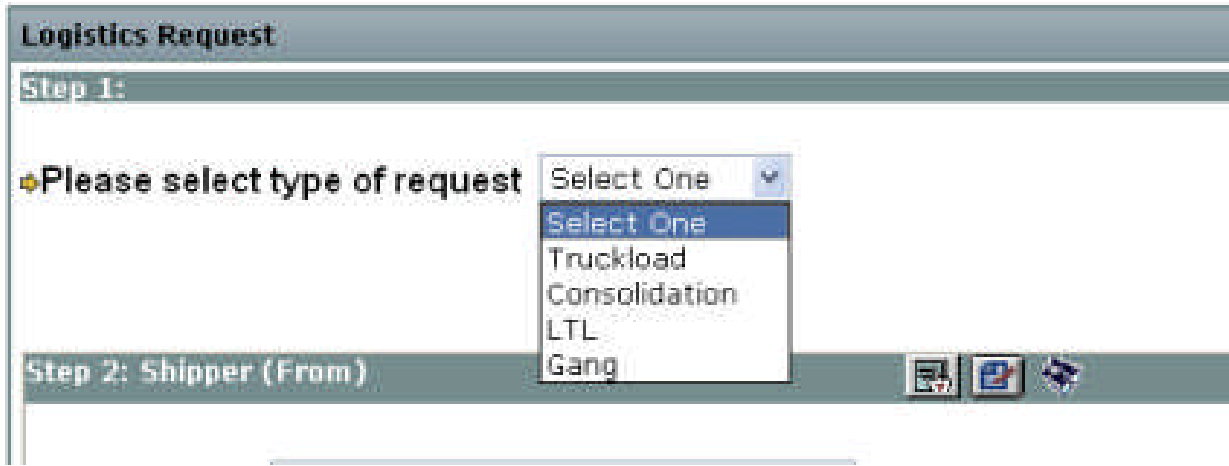

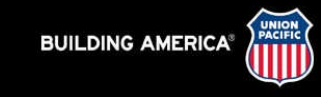

### **Step 2 and Step 3: Shipper and Consignee**

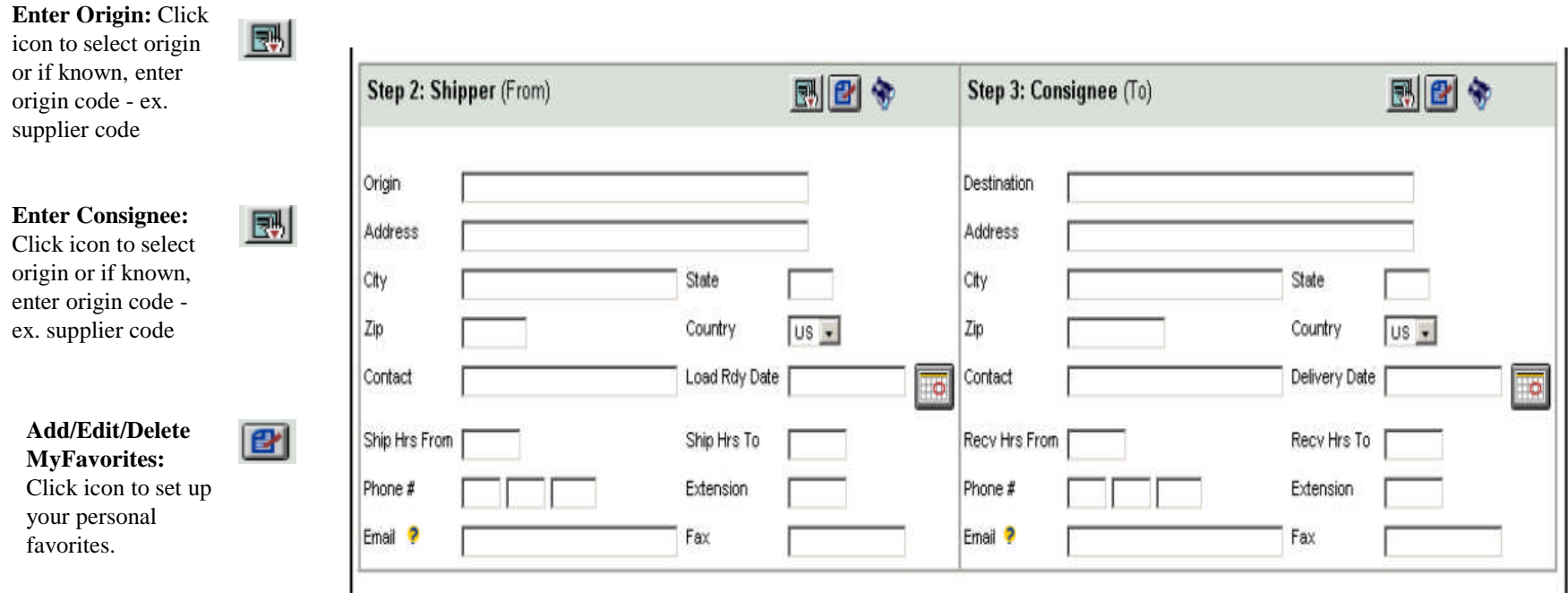

**Favorite Look Up:** Click icon to select personal favorites you have already set up..

豪

**BUILDING AMERICA®** 

**4**

#### **Step 4: Shipment Details**

#### •Select from 1 of 3 options

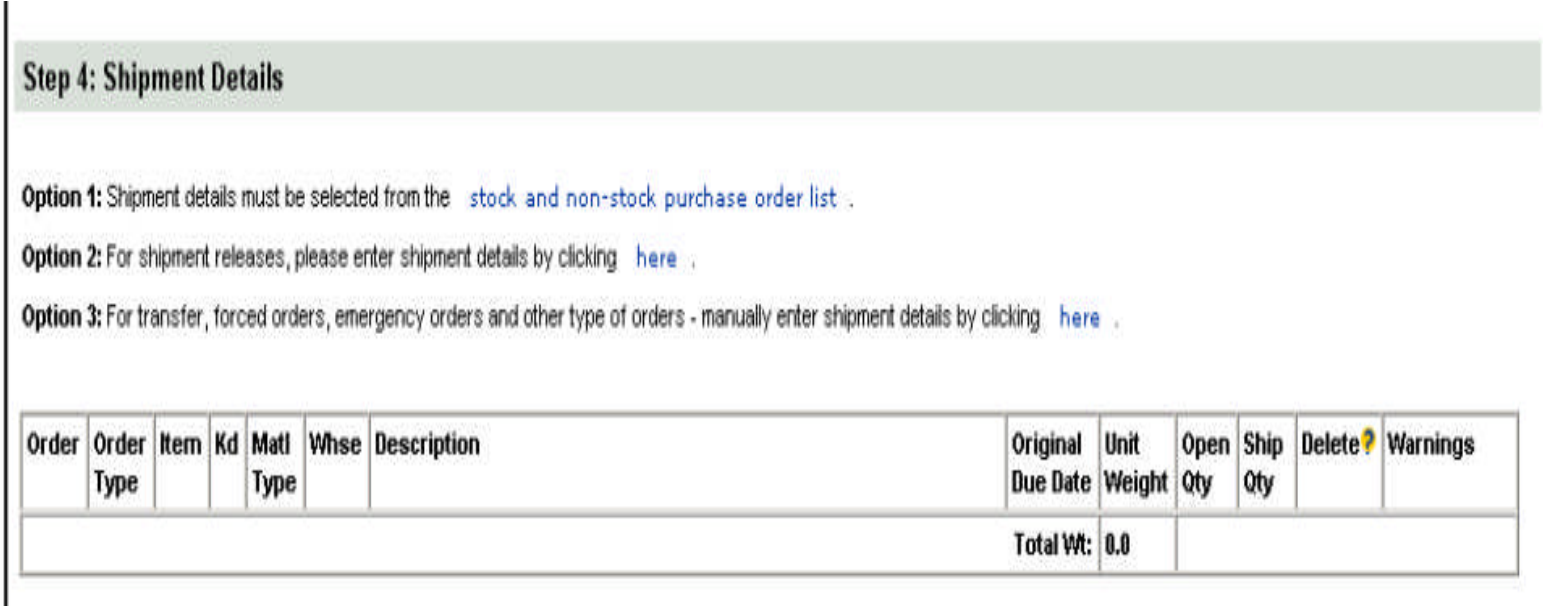

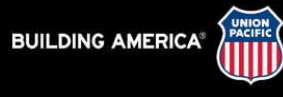

### **Step 4: Option 1 - Purchase Order Search Criteria**

•**Fill in appropriate PO #** •**OR** •**Click "Find Purchase Orders"**

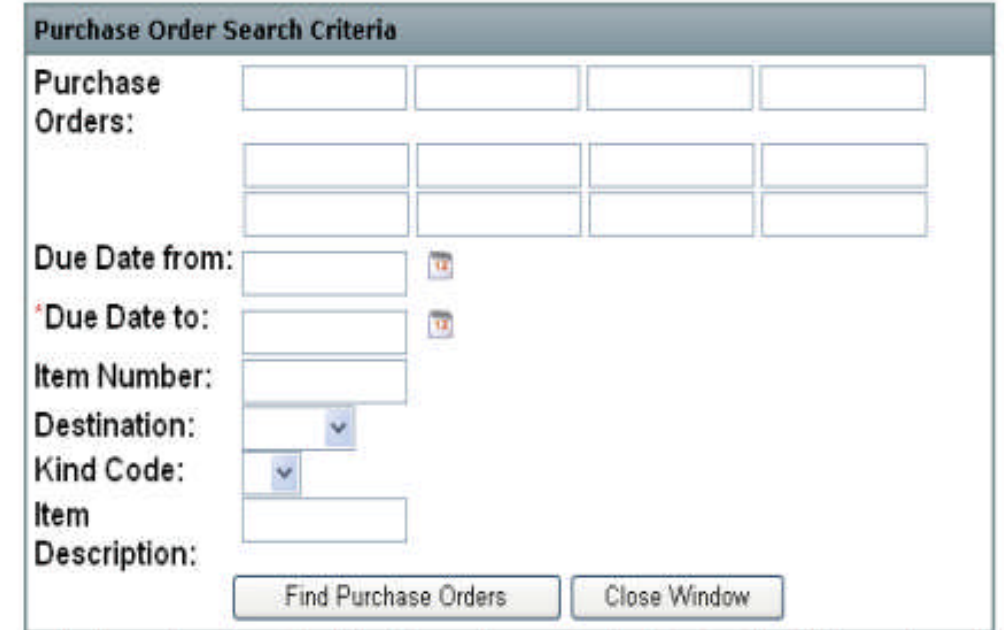

\*Will only display items where the original due date or the promise due date is within 60 days or less of today's date.

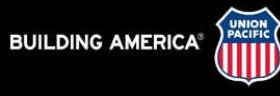

#### **Step 4: Option 1 - Purchase Order Search Criteria…cond**

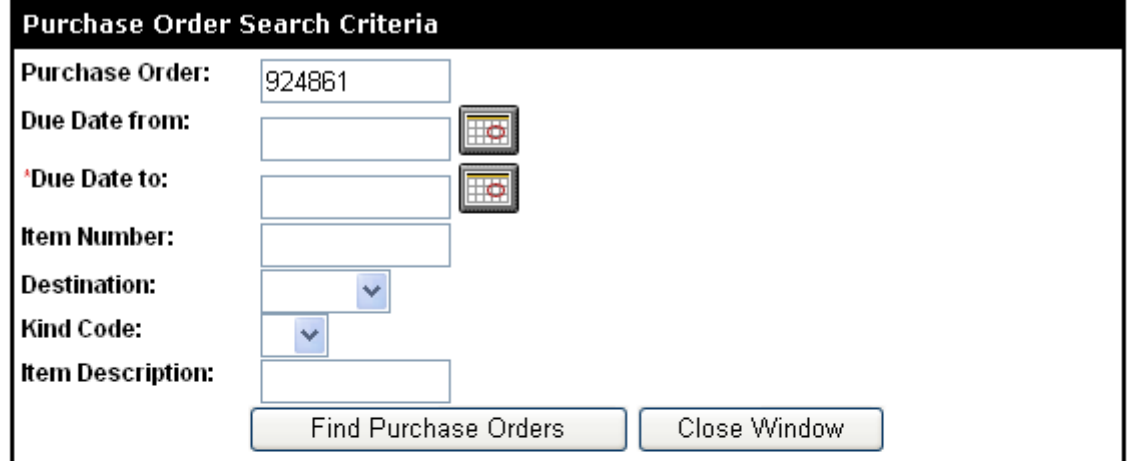

\*Will only display items where the original due date or the promise due date is within 60 days or less of today's date. Found 3 purchase orders.

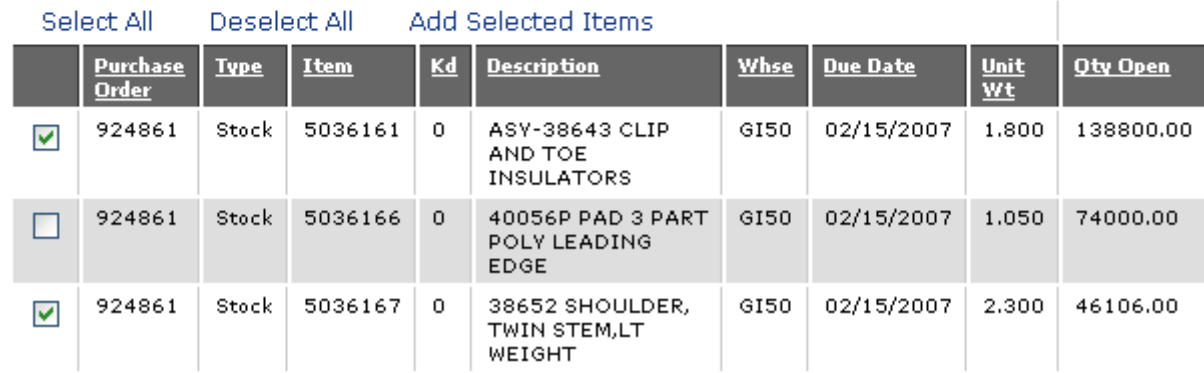

**7**

•**Select** appropriate items to be shipped •Then **"Add Selected Items"**

#### **Step 4: Option 1 - Purchase Order Search Criteria cond….**

#### Step 4: Shipment Details

Option 1: Shipment details must be selected from the stock and non-stock purchase order list .

Option 2: For shipment releases, please enter shipment details by clicking here .

Option 3: For transfer, forced orders, emergency orders and other type of orders - manually enter shipment details by clicking here .

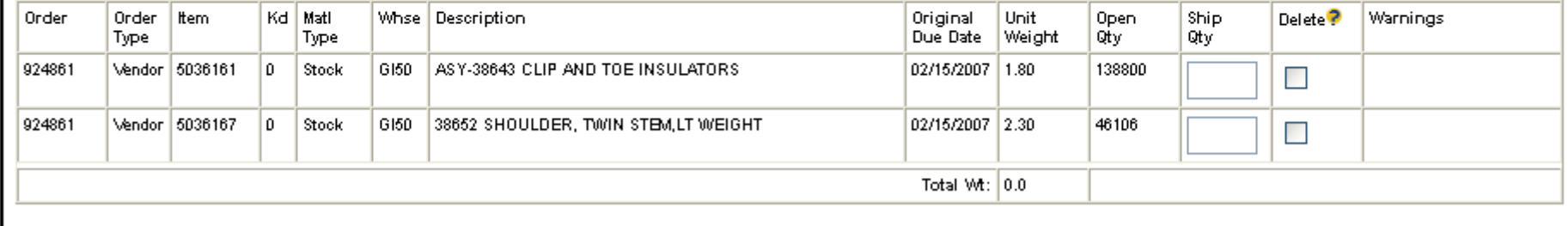

•**Fill in Number of items being shipped.**

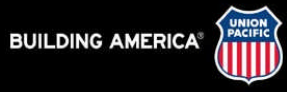

#### **Step 4: Option 1 - Purchase Order Search Criteria cond….**

#### **Step 4: Shipment Details**

Option 1: Shipment details must be selected from the stock and non-stock purchase order list .

Option 2: For shipment releases, please enter shipment details by clicking here .

Option 3: For transfer, forced orders, emergency orders and other type of orders - manually enter shipment details by clicking here .

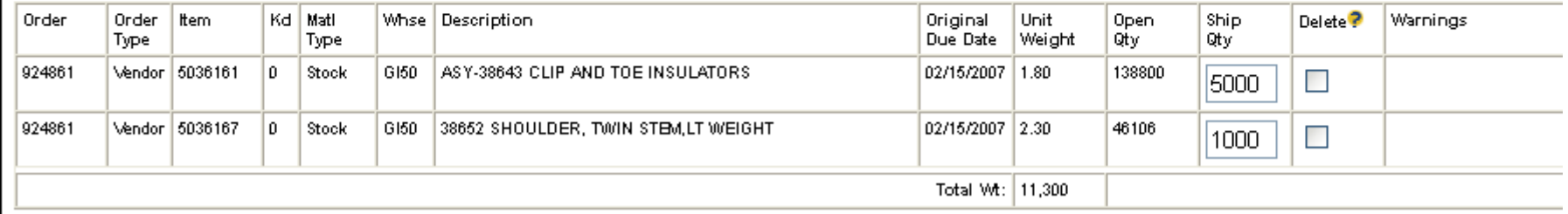

•**Note weight will fill in automatically.**

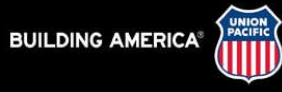

**9**

#### **Step 4: Option 2 - Shipment and Release**

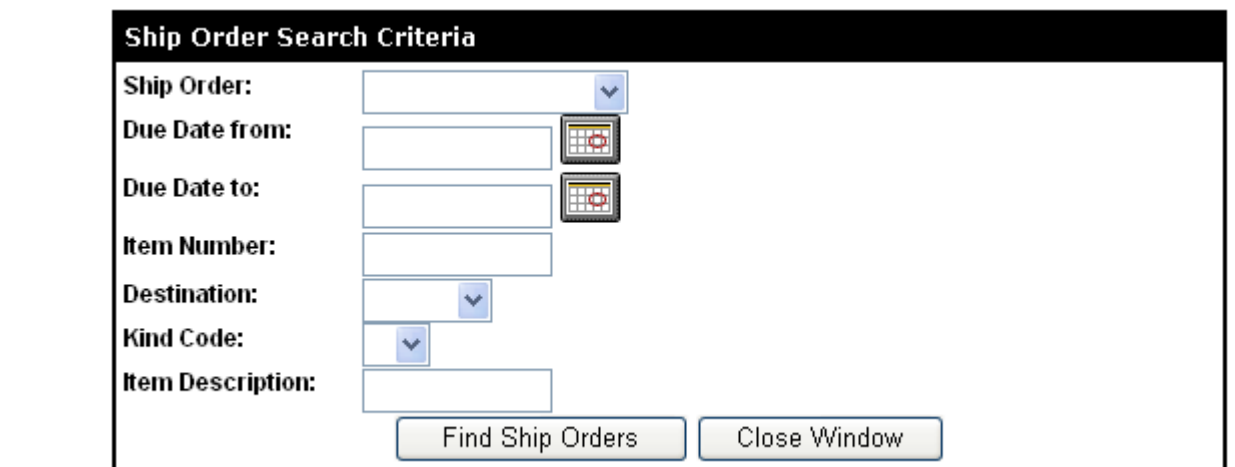

•**Fill in appropriate Ship Order #** •**OR** •**Click "Find Ship Orders"**

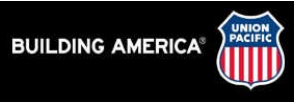

#### **Step 4: Option 2 - Shipment and Release**

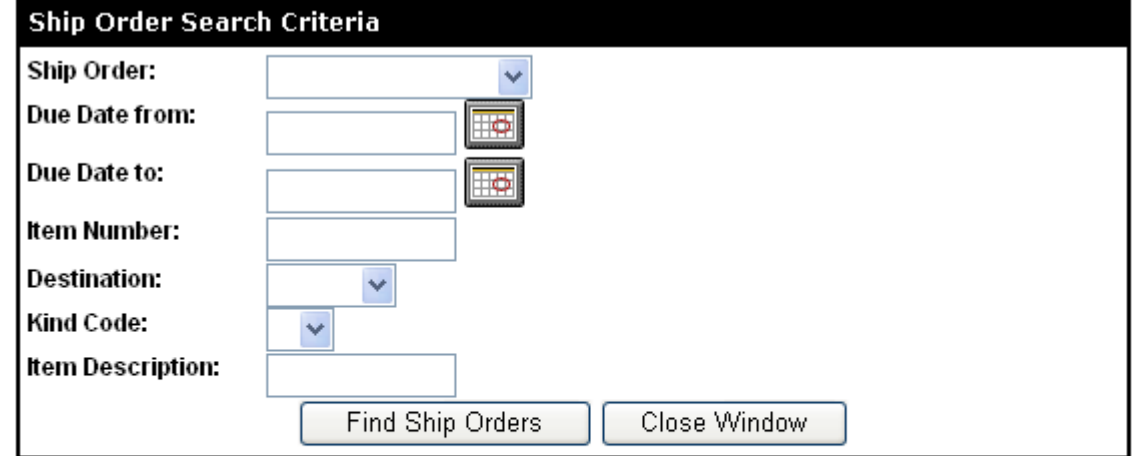

Found 1 ship orders.

•**Select** appropriate one to be shipped •Then **"Add Selected Ship Orders"**

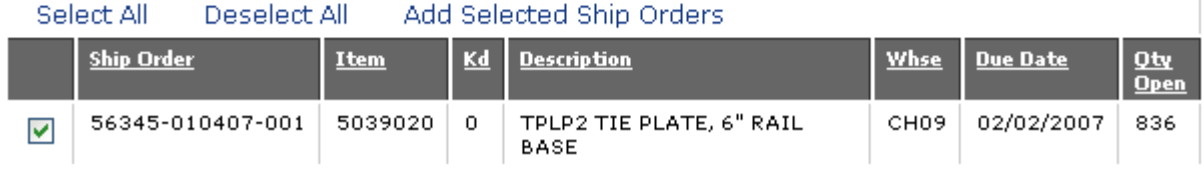

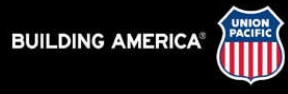

**11**

#### **Step 4: Option 3 - Forced, Transfers, and Other**

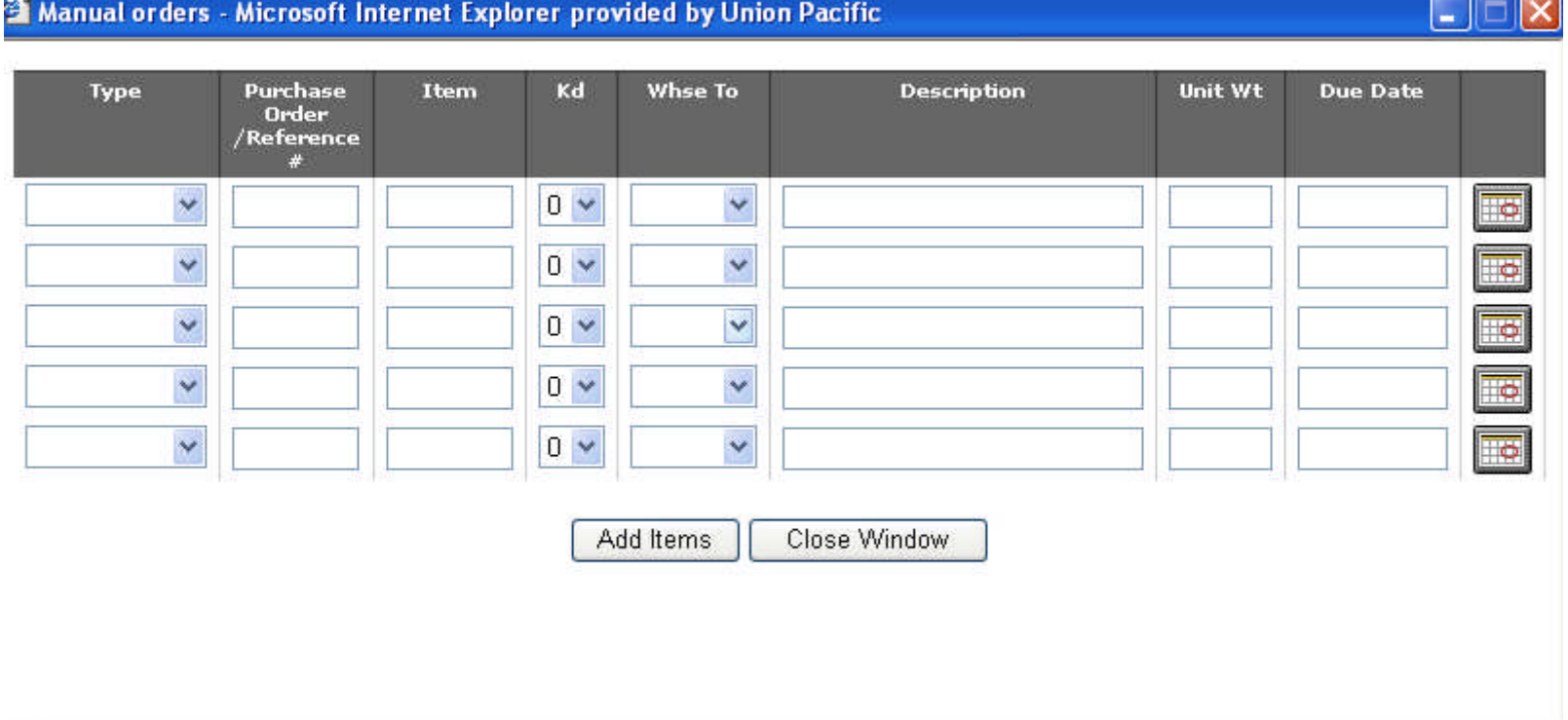

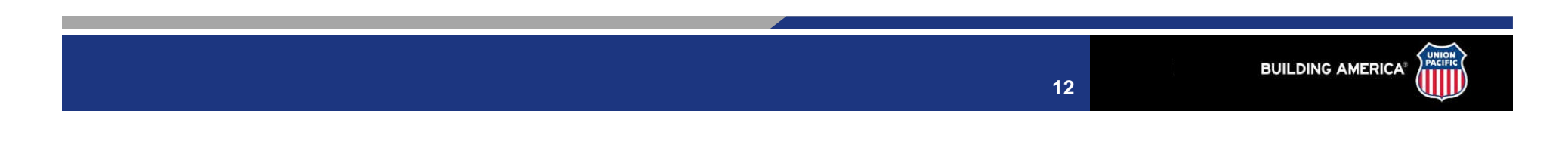

#### Step 4: Option 3 - Forced, Transfers, and Other cond.....

#### •Select type of shipment

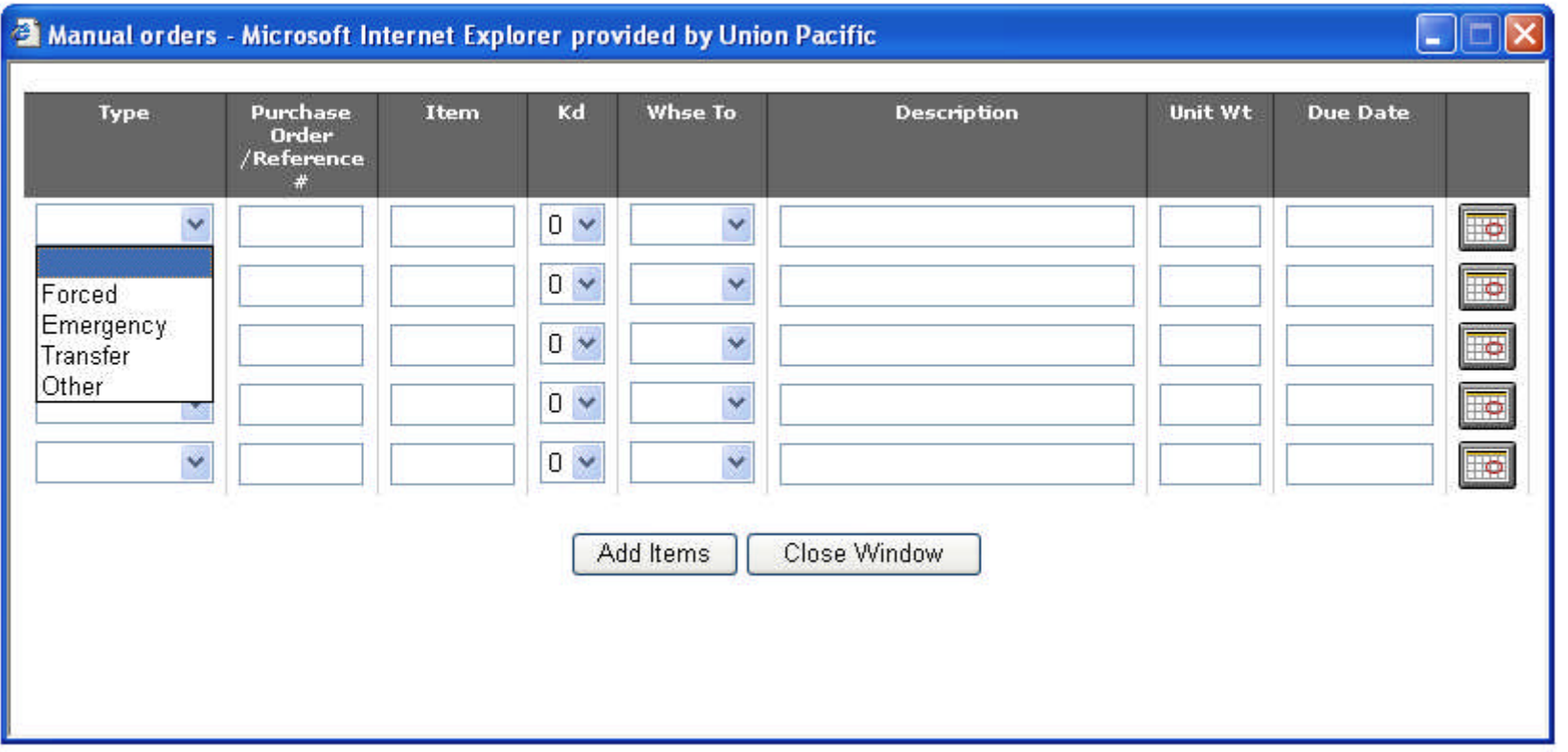

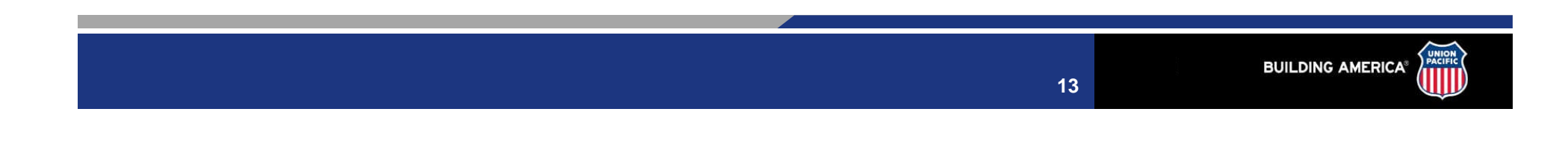

#### Step 4: Option 3 - Forced, Transfers, and Other cond....

#### •Fill in as much information as possible

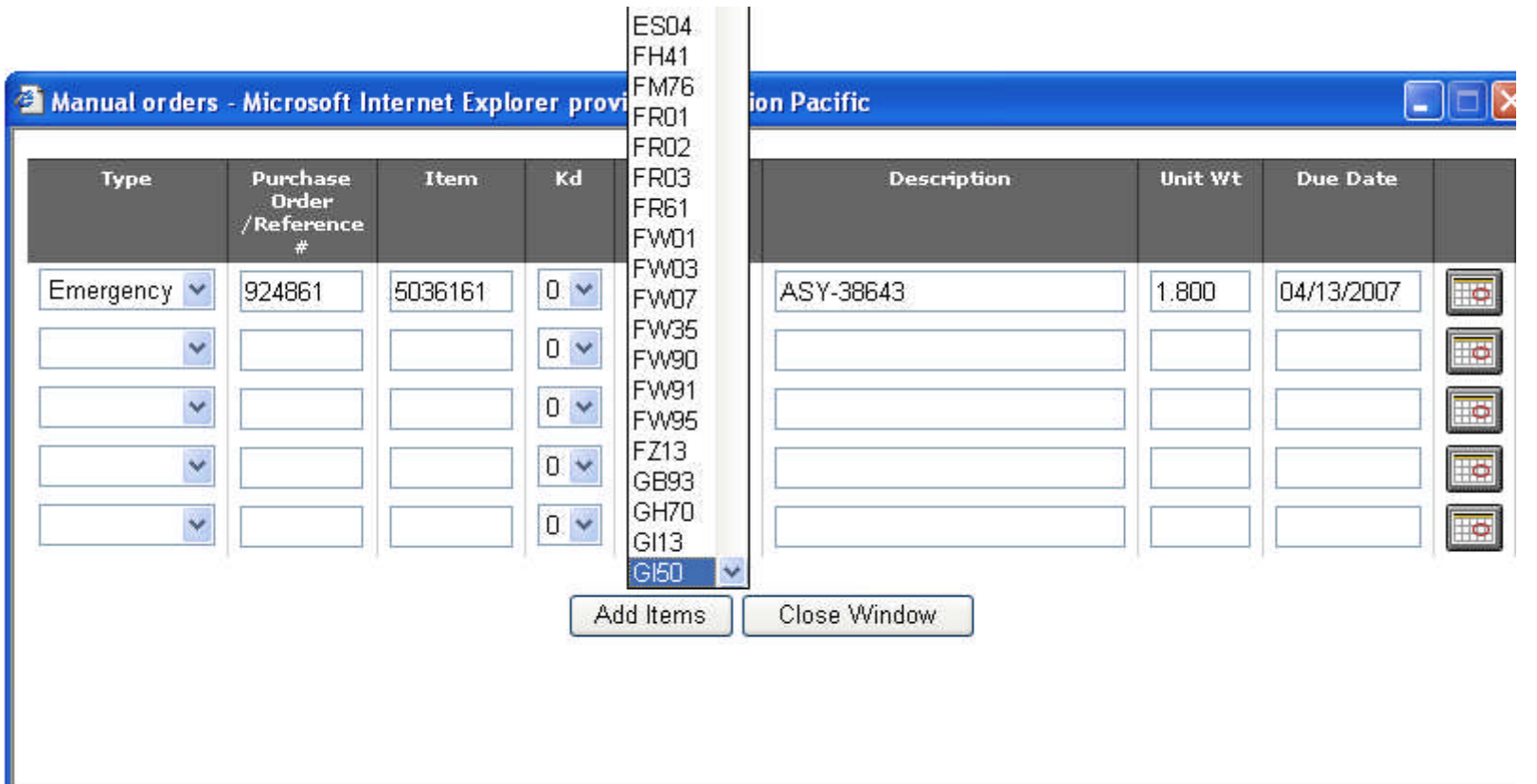

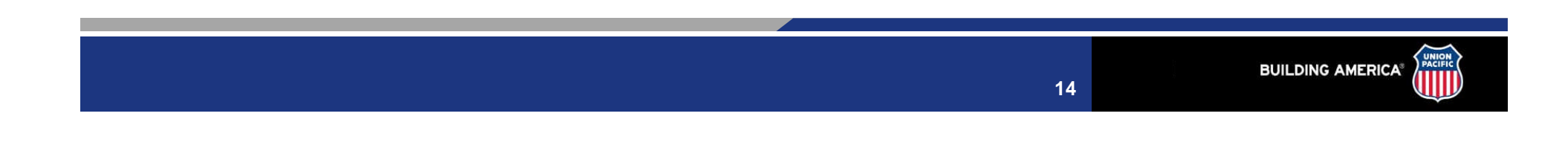

### **Step 4: Option 3 - Forced, Transfers, and Other cond…..**

#### **Step 4: Shipment Details**

Option 1: Shipment details must be selected from the stock and non-stock purchase order list .

Option 2: For shipment releases, please enter shipment details by clicking here .

Option 3: For transfer, forced orders, emergency orders and other type of orders - manually enter shipment details by clicking here .

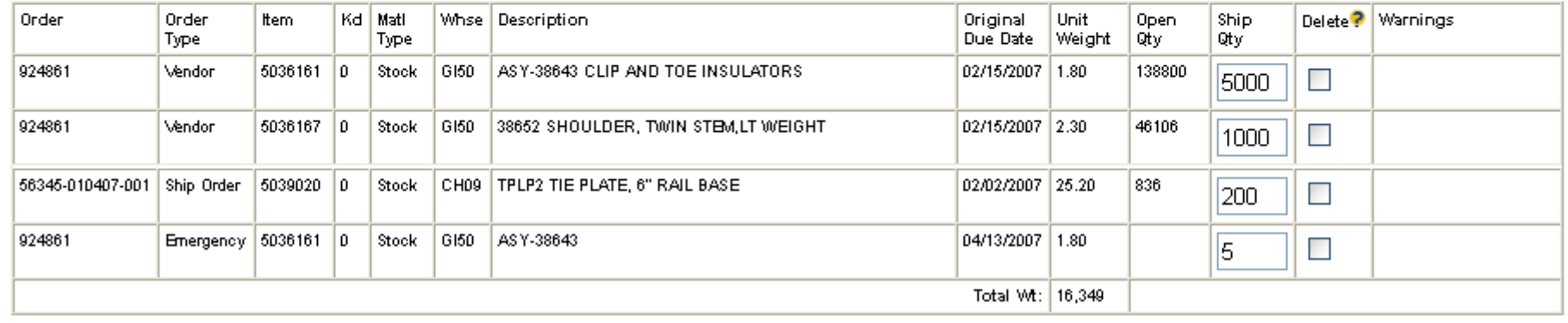

•**Note weight and items continue to add up on step 4…...**

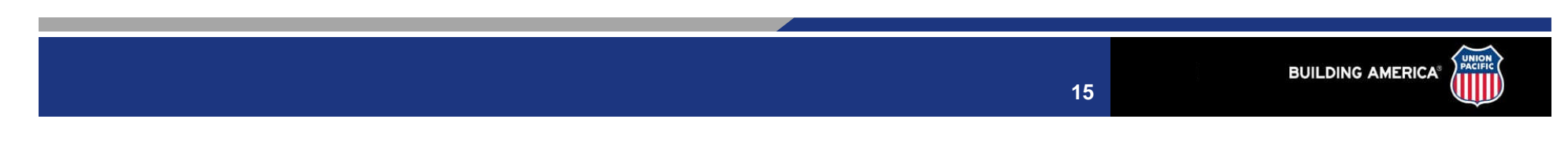

#### **If the request is rejected (due to advance shipping) and you must ship the material, utilize Option 3 for the Shipment Details.**

•IF the original promise date on the purchase order is outside of 60 days and is due because of an emergency or immediate need communicated to you by the appropriate railroad personnel. Please use option 3.

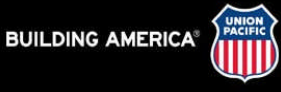

#### **Step 5: If Type LTL or TL: Additional Details**

#### Step 5: Additional Details

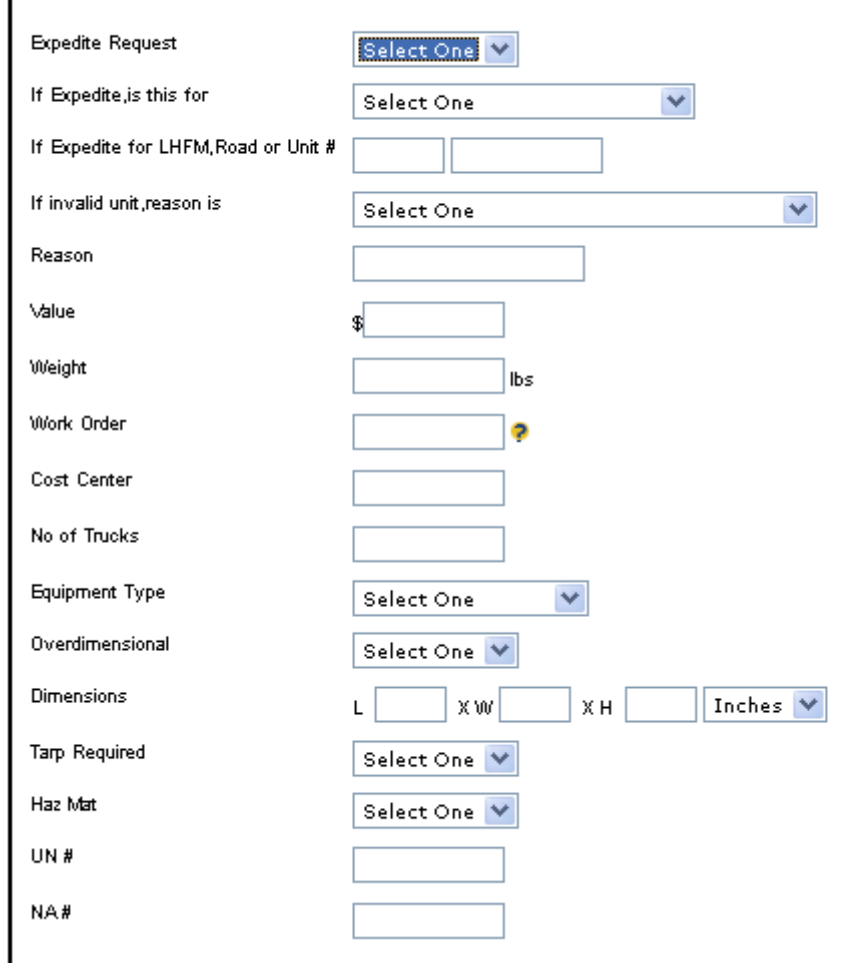

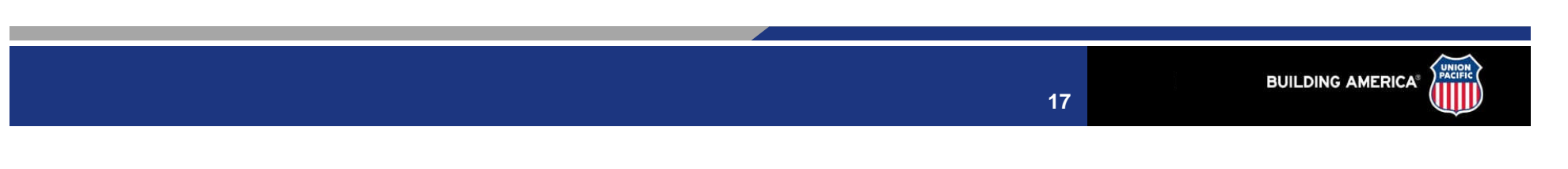

## **Step 5: If Type LTL or TL: Additional Details cond….**

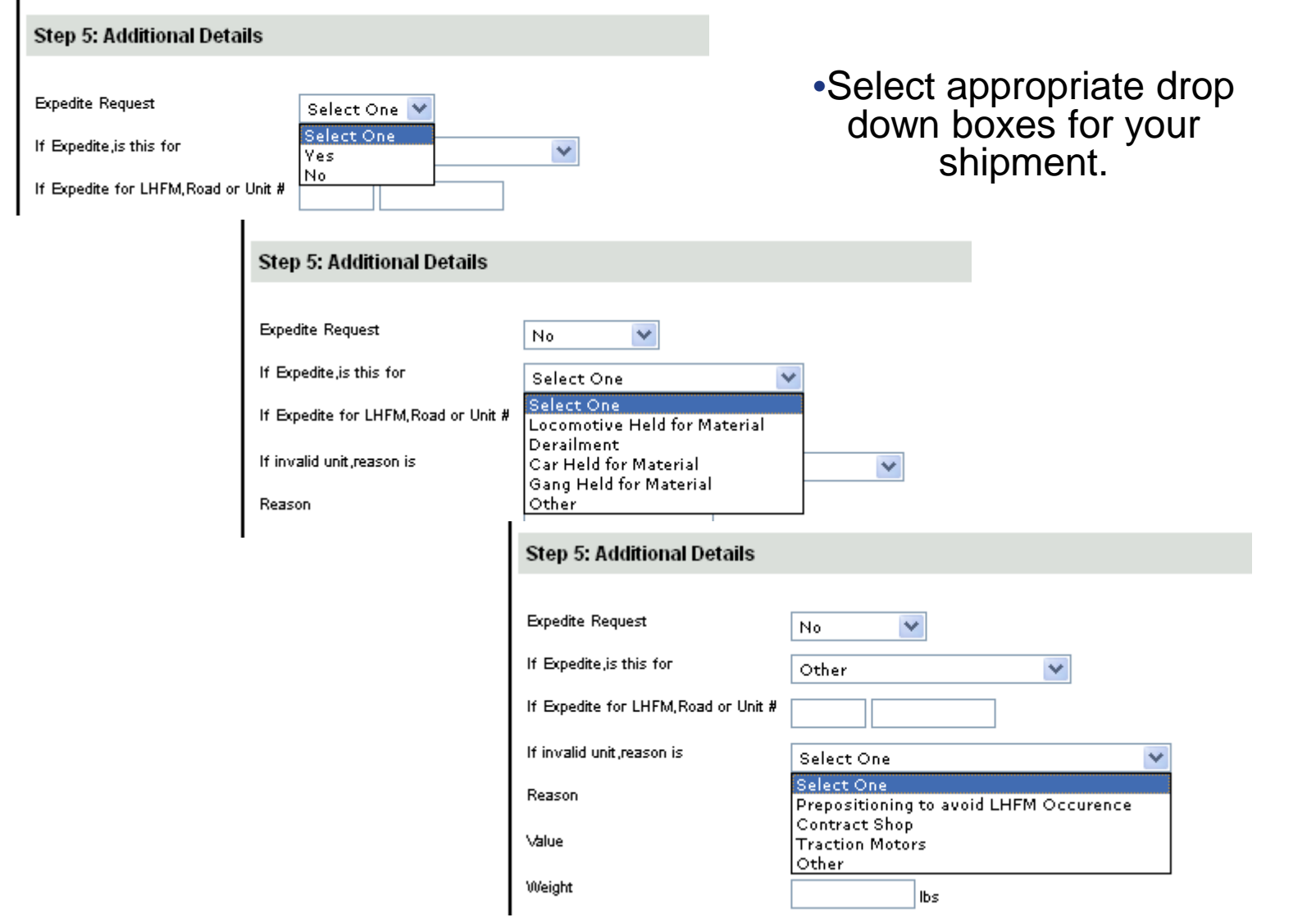

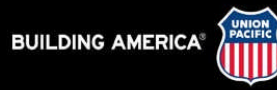

## **Step 5: If Type LTL or TL: Additional Details cond...**

•**Note:** ALL Cost Centers and Work Order will be validated.

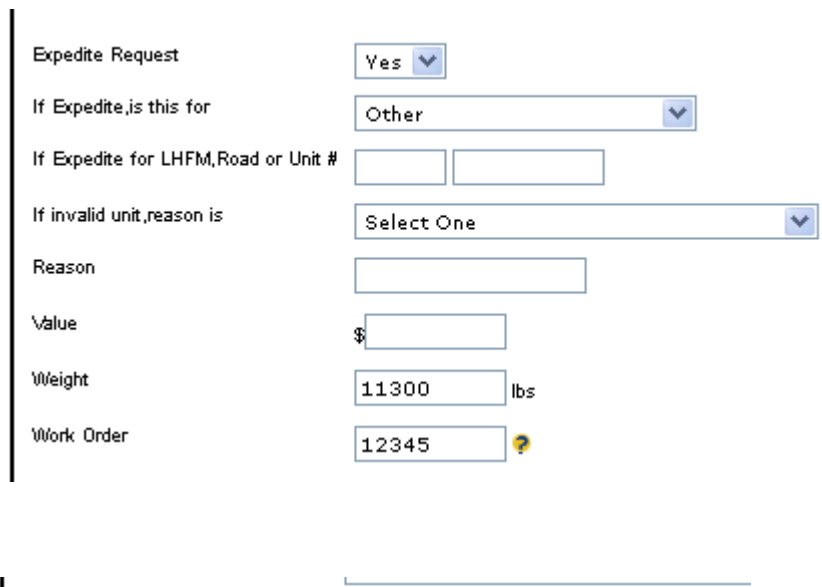

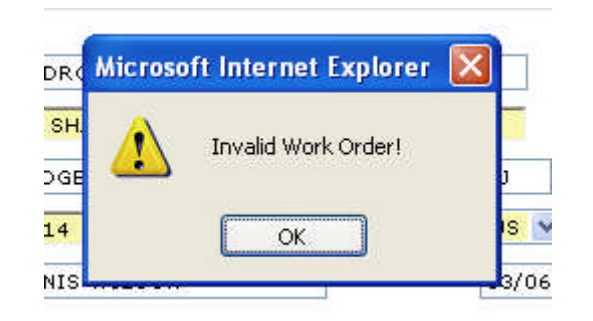

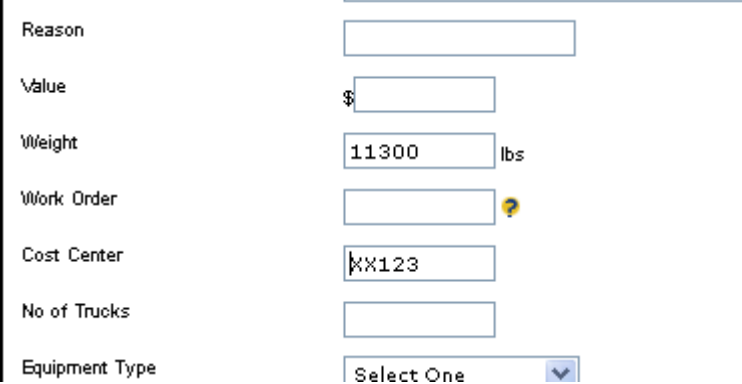

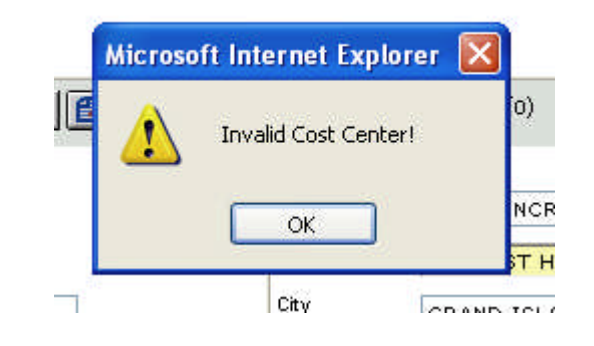

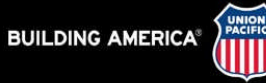

### Step 5: If Type LTL or TL: Additional Details cond....

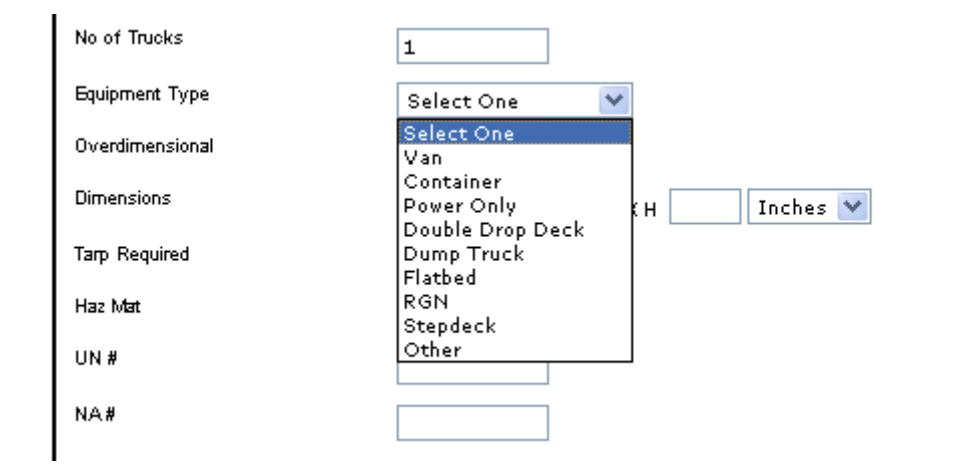

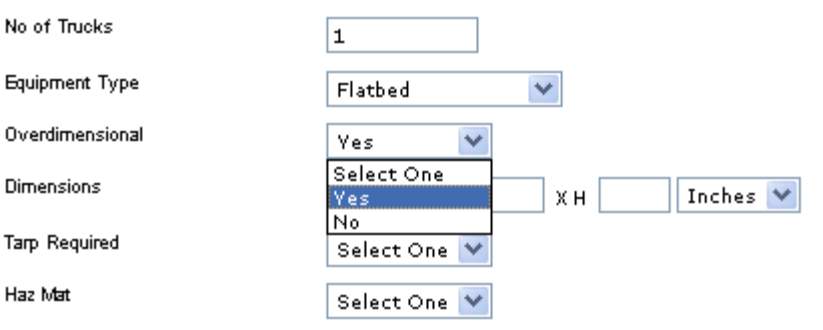

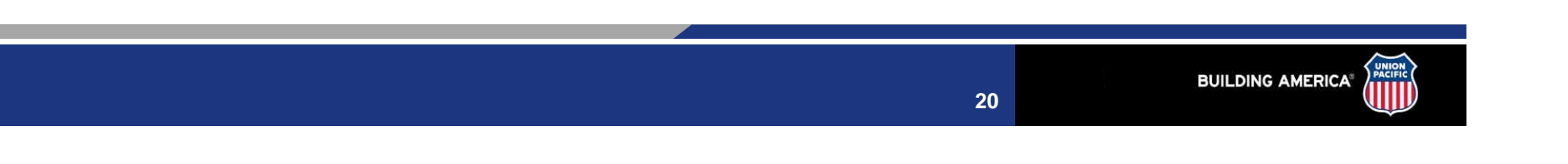

### Step 5: If Type LTL or TL: Additional Details cond....

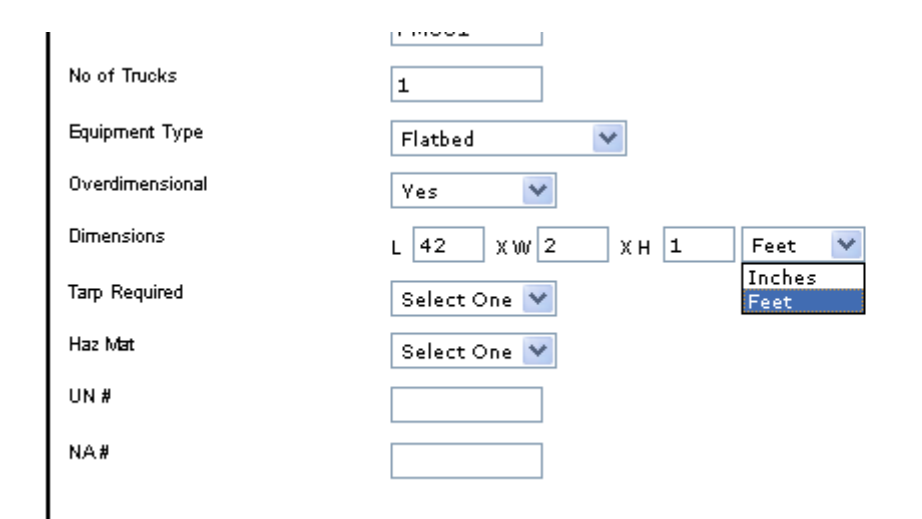

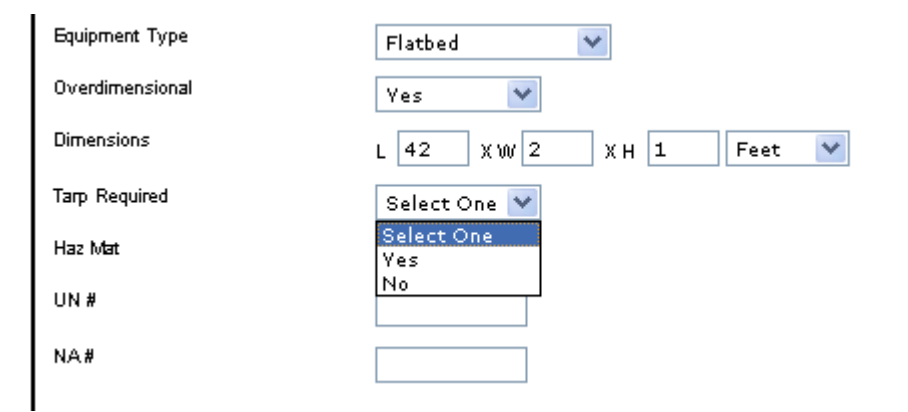

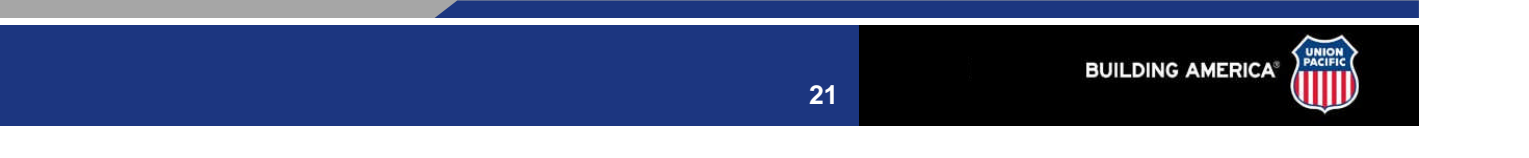

### Step 5: If Type LTL or TL: Additional Details cond....

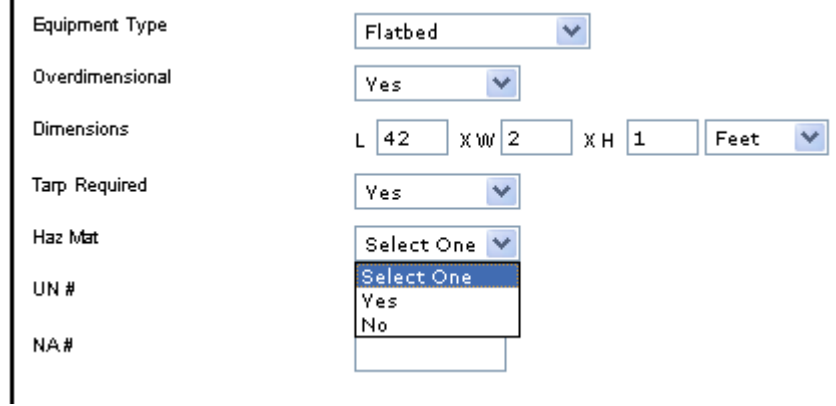

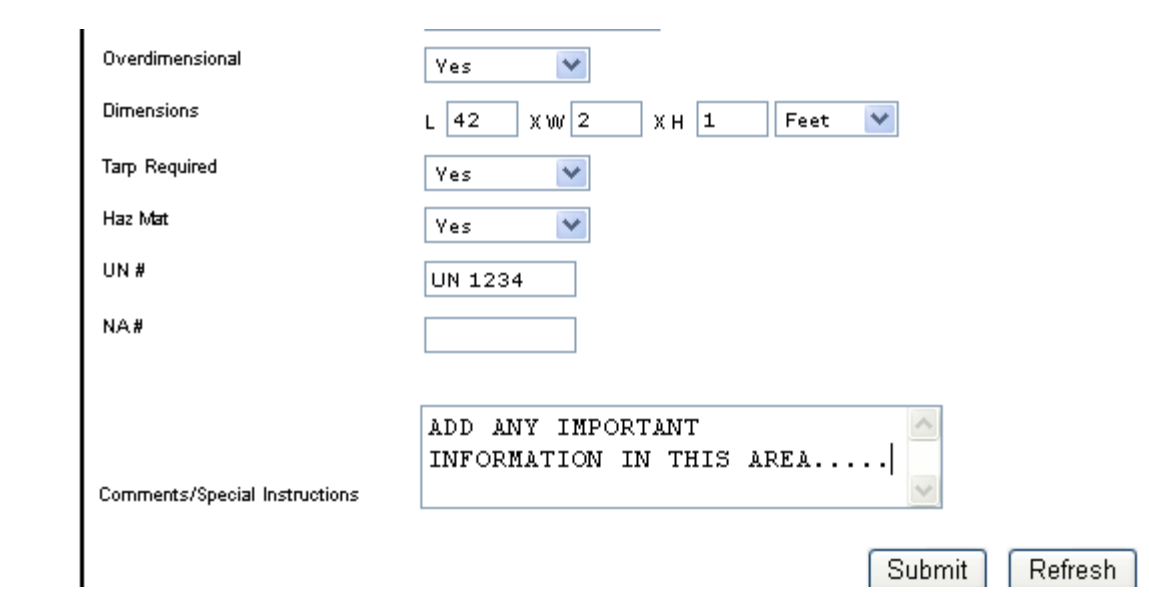

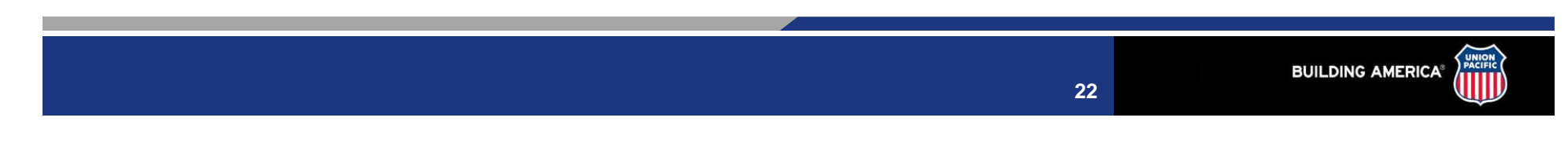

#### **Why are the Shipment Details required?**

•Accurate and complete information about your load will reduce extra telephone calls and delays in moving your shipment.

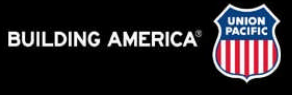

## **Step 5: If Type Consolidation: Additional Details**

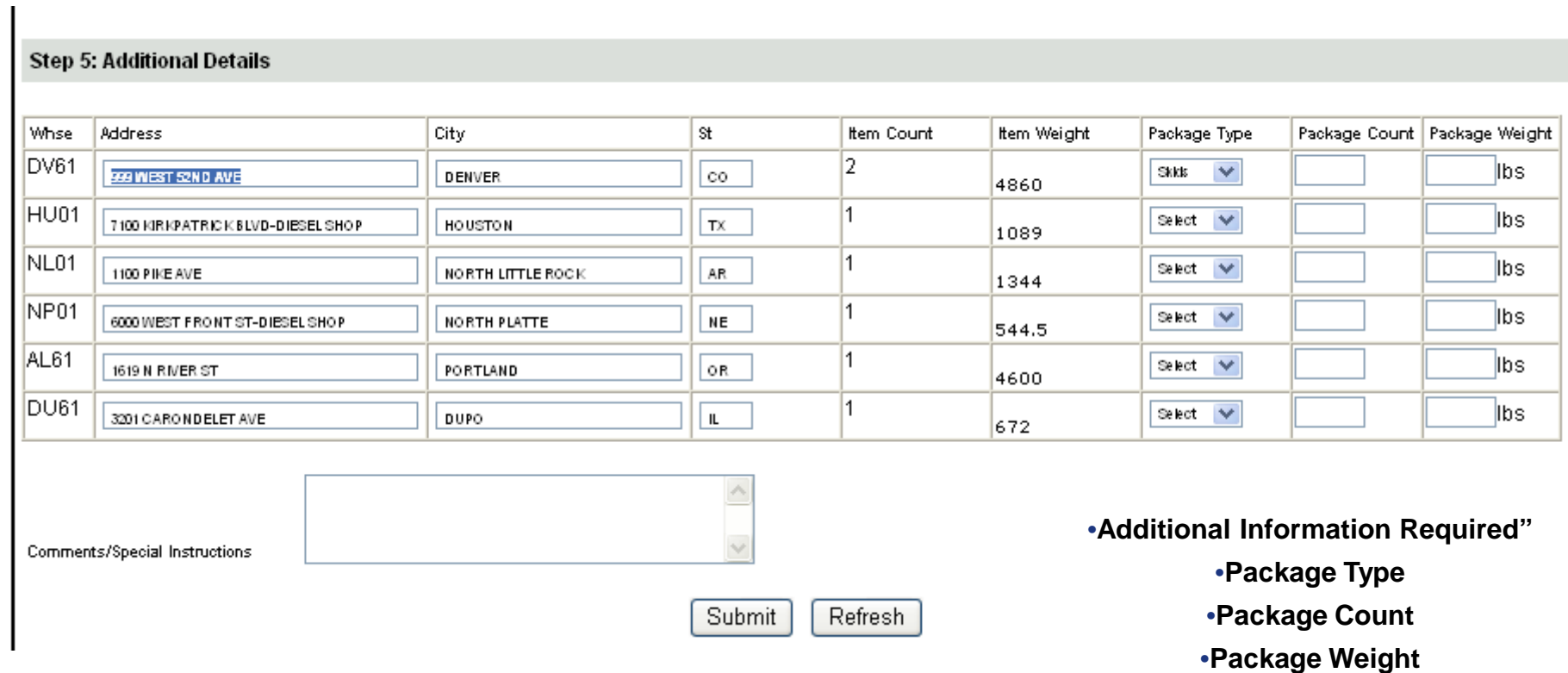

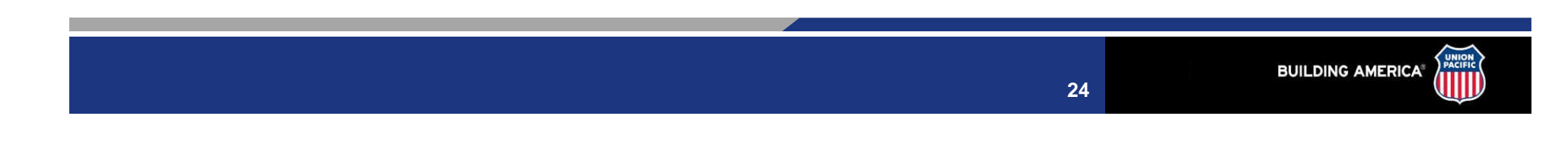

## **Step 5: If Type Consolidation: Additional Details**

 $\overline{\phantom{a}}$ 

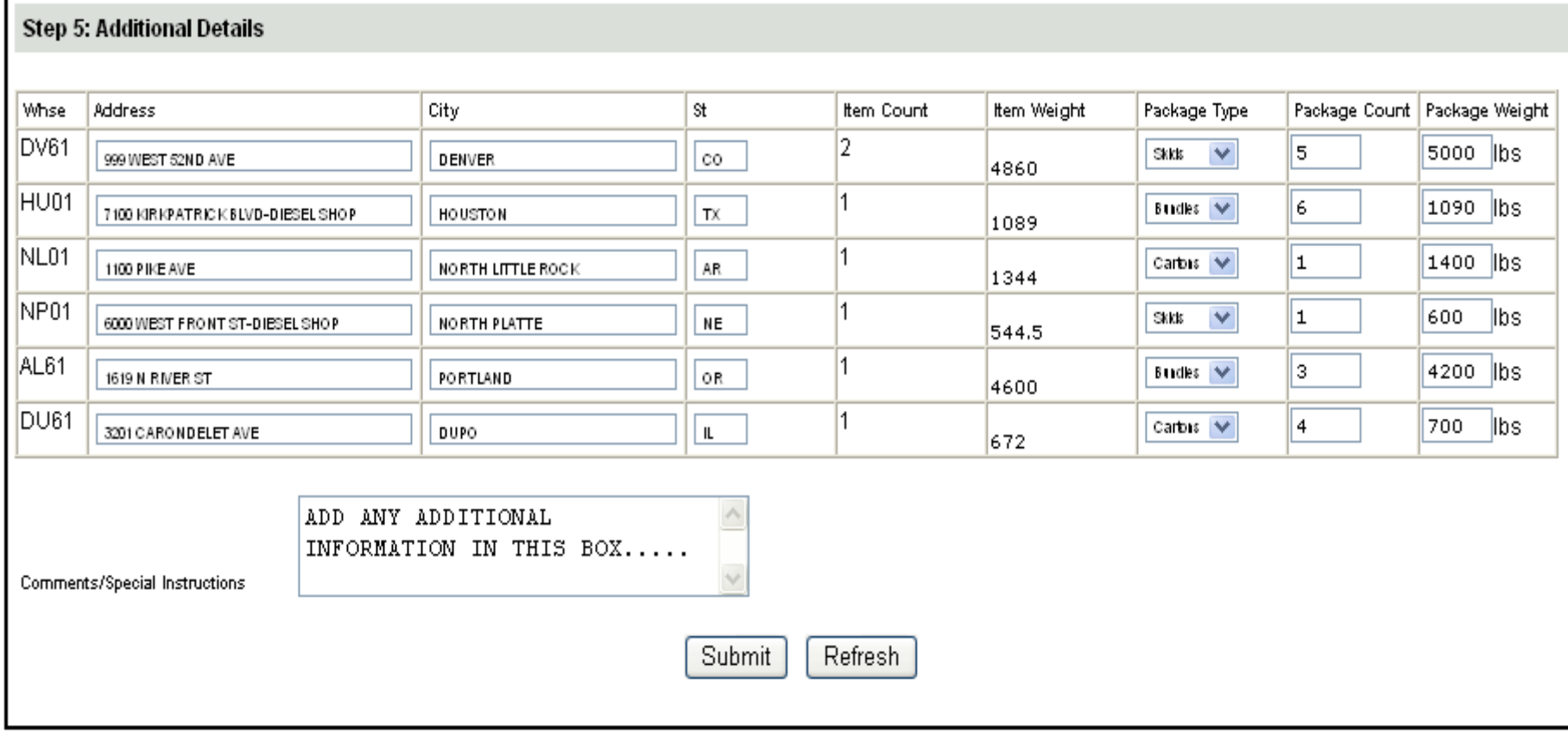

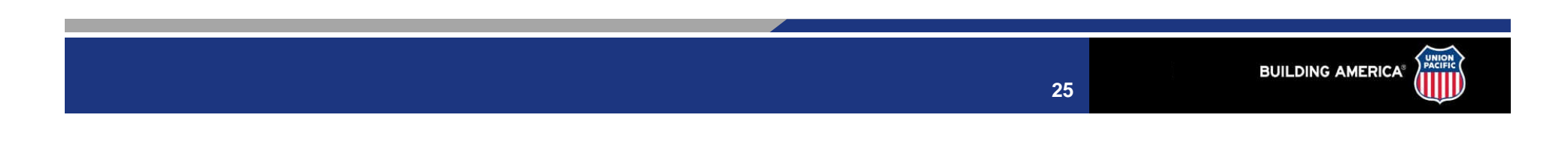

#### **Notification Logistics Request "Status"**

#### •New Request

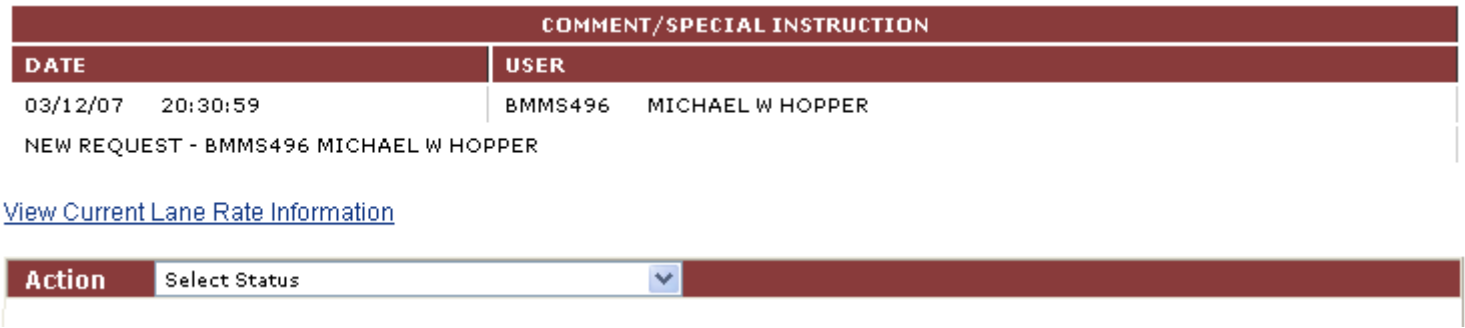

#### •In Progress - Note Brad Miller in the Call Center is working this shipment

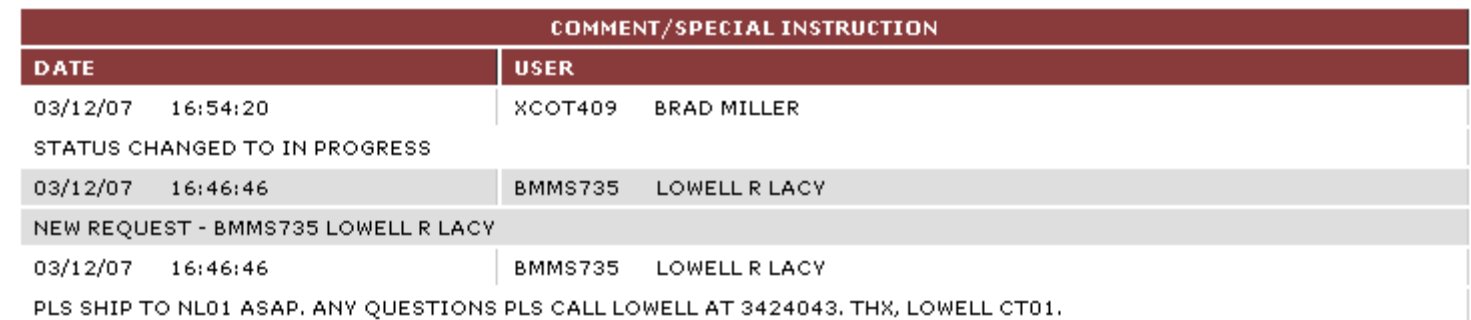

View Current Lane Rate Information

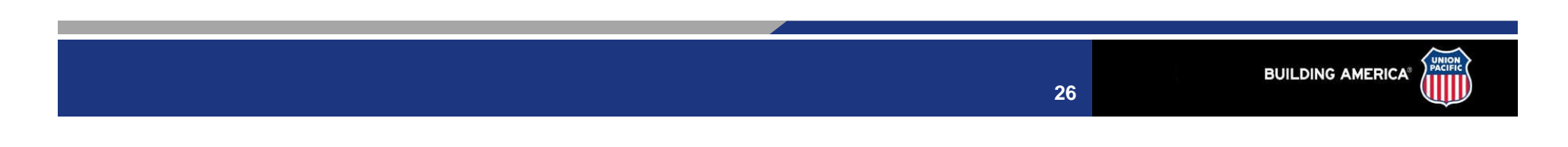

#### **Notification Logistics Request "Status" cond....**

#### •Closed - Carrier information below

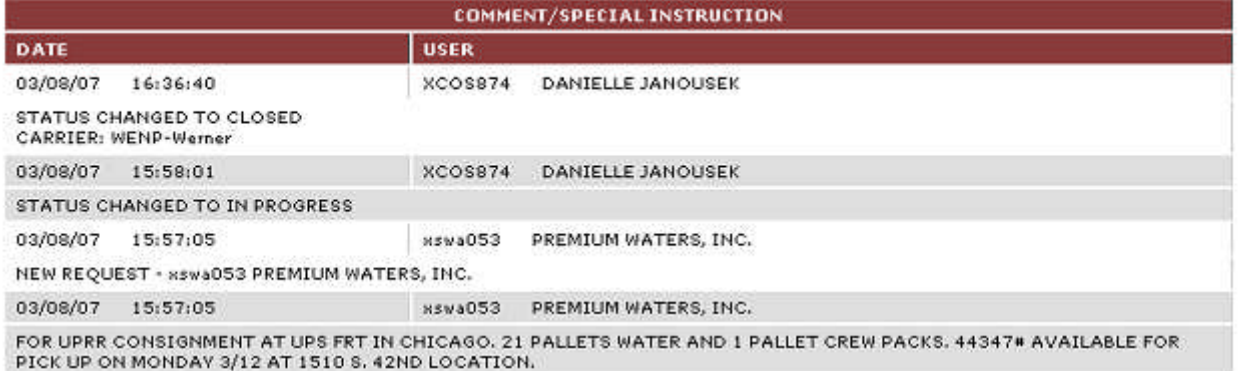

View Current Lane Rate Information

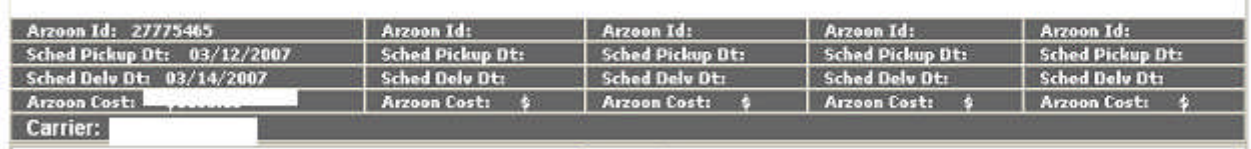

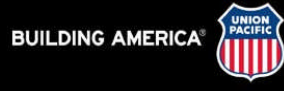

•You just finished hitting the enter key and received your LMS load ID number and your shipping manager tells you there is another pallet ready What do you do?

- •**Option 1:** "IF" the Load ID has "NOT" gone into Status "IN PROGRESS" you can simply go back into the shipment and make any changes.
- •**Option 2:** Your Load ID has gone into Status "IN PROGRESS". Call the UP Call Center at 877-744-8777 and give them the information over the phone.

•**Option 3:** Enter another LMS request for "ONLY" the additional pallet.

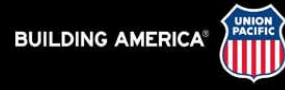

#### •Call 877-744-8777

#### •The Call Center can update you on the status of the delay.

•If the delay is going to be lengthy, the information can be faxed or given over the phone.

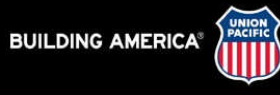